# **ACCESS Telemedicine Consult Request Tip Sheet**

#### **1. Cart/Device Parts and Functioning**

- a. The cart is always on and plugged in to power when not in use.
- b. Check battery charge and the "Ready" indicator.
- c. The cart should only be turned off as instructed by Teladoc Tech Support
- d. The battery has a 2-hour duration while not plugged-in.
- e. Do not cover the cart or place anything on the back screen vents.
- f. The device can be operated by touch screen, or the attached keyboard.
- g. Do not manually move or touch the camera as the UNM ACCESS practitioner can zoom and operate the camera remotely.

#### **2. How to order consult**

- a. Place the device at an appropriate distance from the patient's face (2-6 ft)
- b. Recommend positioning at the end of the patient's bed.
- c. Ensure that at least one of the wheel locks (there are 4) is engaged when with a patient.
- d. The cart is equipped with a touch screen to tap anywhere to activate the home screen.
- e. Confirm with the ordering ED physician/provider the appropriate clinical specialty and consult request is needed.

## **i. Neurology: Emergent Stroke – Select only when tPA/TNK candidate or suspected LVO**

- **ii. Neurology: General/Stroke Select when NOT tPA/TNK candidate, LVO NOT suspected**
- iii. **Neurosurgery**
- f. If Emergent stroke is selected, you will be asked for specific timeframes for Head CT, Stroke Alert, etc.
- g. You can click "NOW" and then edit the time when entering time stamps.
- h. Complete the intake form.
- i. Once completed a screen will appear with the next steps to call the **ACCESS Operator 505-272-4024**
- j. Call the ACCESS Operator to notify them of the consult request and to schedule the consultation.
- k. Return the device and connect to AC to keep fully charged and ready for the next consult.

#### **3. How to clean device**

- a. The Screen needs to be in "Cleaning Mode" found in the Settings Icon menu to disable the screen for 30 seconds.
- b. Providers can interrupt the cleaning session to reach a patient.
- c. To clean, unplug the device.
- d. DO NOT USE Phenolic Germicidal Detergent solutions on any parts of the device.
- e. Approved Disinfectants:
	- i. OxyCide
	- ii. Ethyl Alcohol
	- iii. Isopropyl Alcohol
	- iv. Sodium Hypochlorite
	- v. Iodophor Germicidal Detergent Solution
- f. Use only approved disinfectant solutions with a lint-free cloth.
- g. Avoid applying excess solutions which may enter the device through its openings.
- h. Allow adequate time to dry.

## **4. How to Troubleshoot**

- a. Find the settings icon button to access WI-FI settings.
- b. Find the question mark button to access the full device manual.
- c. Contact the ACCESS Program for any service issues.
- d. Call Teladoc for any technology issue:
	- i. Please contact Teladoc Support for help with any issues:
		- **1. 24/7 Live Phone Support (877) 484-9119**
		- 2. Email Support: [TAC@Teladochealth.com](mailto:TAC@Teladochealth.com)

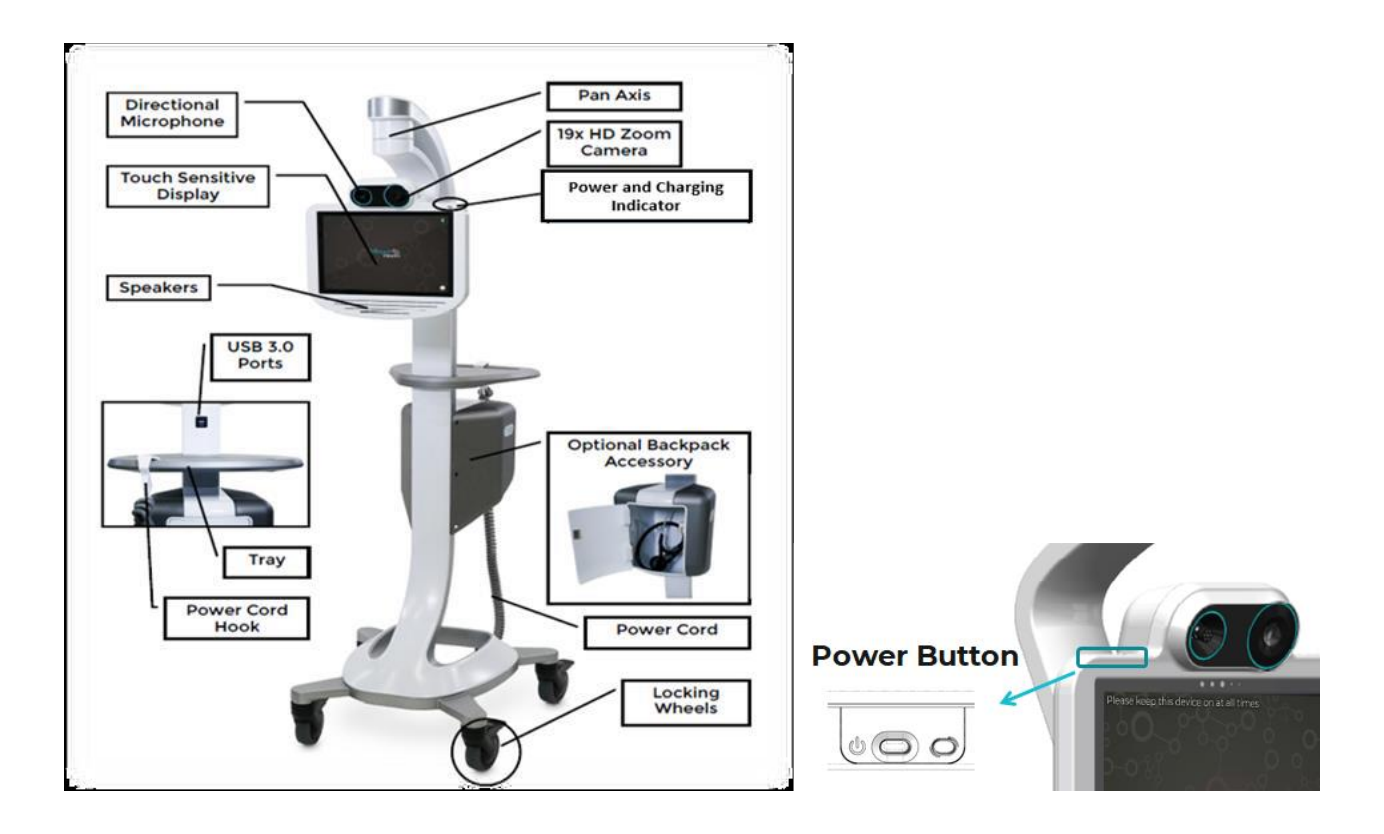

#### **Diagnostic Information** InTouch Lite Network details || 100% **▼**WiFi ROBOT-19024 Demo-Lite 4 (ED 1) 88% Lite V4 64.29.227.1 Software version 10.40.11 192.168.12.69 January 03 2020 Stethoscope type Littmann Built-in cameras Thermal Connectivity status • Registered<br>• Registered

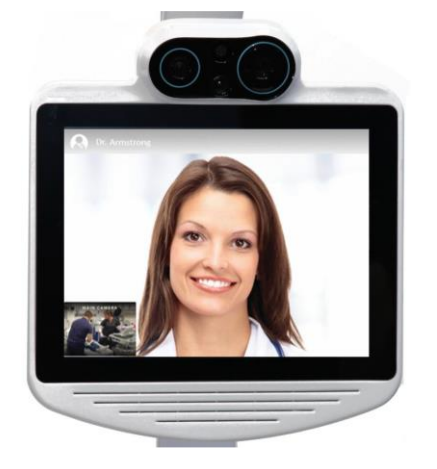